### **Scrip RaiseRight User Guide**

This document provides a guide to setting up and using the new RaiseRight app. To get started you'll need to download the app onto your phone from your app store (i.e. Apple Store or Google Play). Once you have the app installed, you are ready to either set-up your account, or sign-in using your existing Scrip account.

Categories

Denomination:

Show 34 Items

 $\checkmark$ 

 $\ddotmark$ 

#### **Setting Up a New Account**

1. Open the RaiseRight app and click Join a Program (Fig A). Enter the School's Enrollment Code when prompted and click Get Started (Fig B). Note: Call 660.827.3800 or email [scrip@gogremlins.com](mailto:scrip@gogremlins.com) to get the Enrollment Code.

2. Now you're ready to register! Fill in your user information to create an account. If your rebates are going to a specific student enter their name under Who are you fundrasing for?, else leave it blank.

3. Once you enter the verification code and click Finish, you will be taken to the homepage for your account.

4. From the home screen you can navigate to Shop, Favorites, electronic Wallet, or Account information (Fig C). You'll also see highlighted on this screen Today's Bonuses (listing brands running a rebate bonus sale), as well as featured brands. You can also search for specific brands through the search box, or search brands by Categories (Fig D). When searching by Categories you have the option to filter your search by Special Offers, Product Type, Categories, and Denominations (Fig E). Using the Product Type filter you can limit your search to eGift Card or physical Gift Card only. As well as, physical Gift Cards that are Reloadable or Ship to Home Eligible.

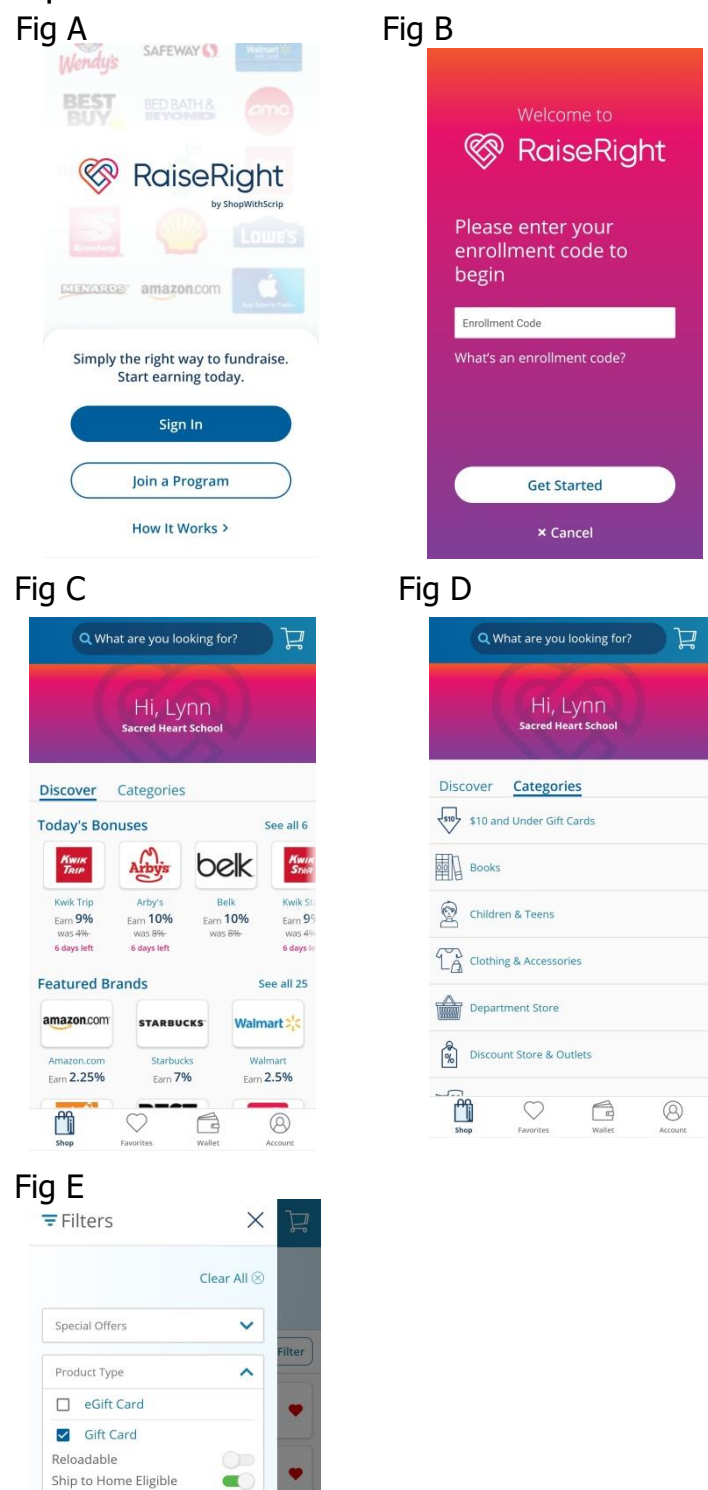

### **Setting Up Payment Options**

1. Once you've signed into the app click on Account and then select Settings to set-up Payment Options, My Addresses, and Biometric Sign In (Fig F).

2. Click on My Addresses and add the address associated with the bank account you want to link (Fig F). Go back to the Account screen and click on Payment Options.

3. Under Payment Options you have the choice to link a bank account or to pay the program coordinator directly with cash or check. Select Add Bank Account to link to either a checking or savings account (Fig G).

4. Click Connect Account to begin the process to instantly link your account (Fig H).

5. Select the address tied to your bank account and click Next. Click Continue to see a list of banking institutions participating in the instant link program (Fig I). If you do not see your bank listed, you may search by bank name in the search bar. Once you've selected your bank you will be taken directly to their online site. You will be prompted to log into your banking site and choose the account you want to use. The link will immediately be verified, and you will be ready to start purchasing gift cards through the RaiseRight app.

6. If you are not able to find your banking institution, call 660.827.3800 or email [scrip@gogremlins.com](mailto:scrip@gogremlins.com) for assistance.

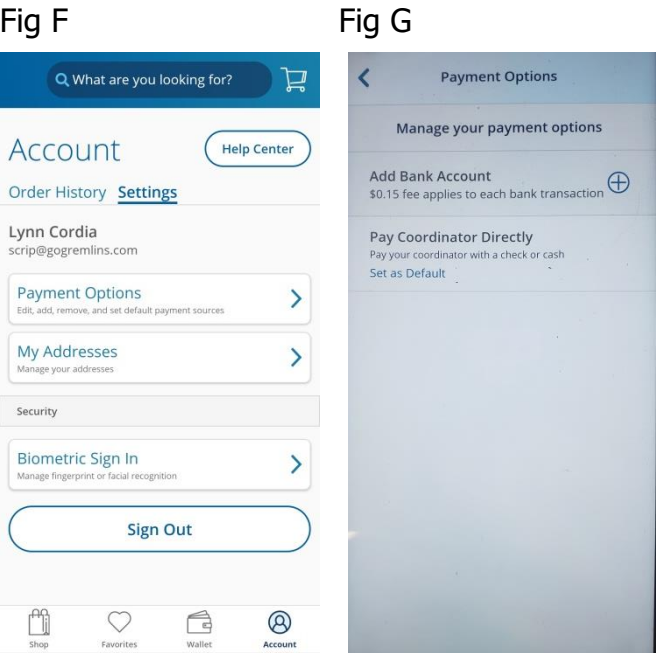

#### Fig H Fig I

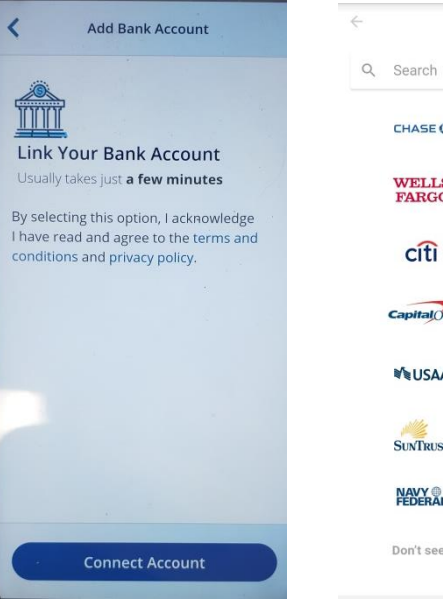

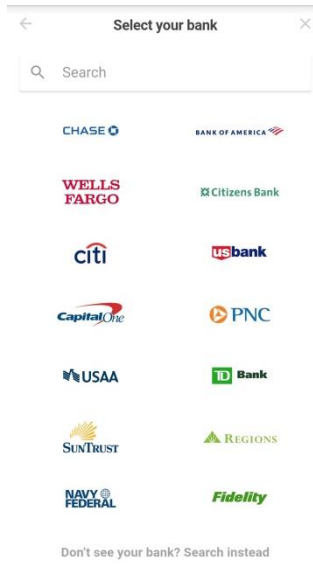

### **Ordering Electronic Cards**

1. Select the brand you want to purchase, and click eGift Card (Fig J). Enter the dollar amount you want to purchase. Click Add to Cart to add the card to your shopping cart (Fig K).

2. To make another purchase select Keep Shopping and repeat the process for each brand you want to purchase (Fig L). To complete your purchase select Go to Cart.

## **Ordering Physical Cards**

1. Select the brand you want to purchase, and click Gift Card (Fig J). Select the dollar amount you want, as well as the quantity. Click Add to Cart button to add the card/s to your shopping cart (Fig M).

2. To make another purchase select Keep Shopping and repeat the process for each brand you want to purchase (Fig L). To complete your purchase select Go to Cart.

### **Completing Purchase**

1. Once you've added all the items you want to your cart select the shopping cart symbol in the top right corner (Fig C). Review the items in your cart and click Continue to Checkout if you want to proceed with the purchase (Fig N). If you want to remove the item click Remove.

2. Select your Payment Option and click Continue (Fig O). There will be a \$.15 fee to use your bank account, and a 2.6% processing fee if you choose to use your credit card. If you choose to pay with a check, your order will not be fully processed until a check is turned into the school office.

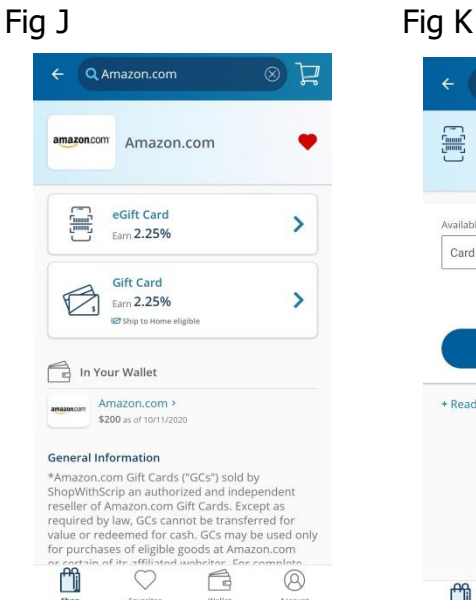

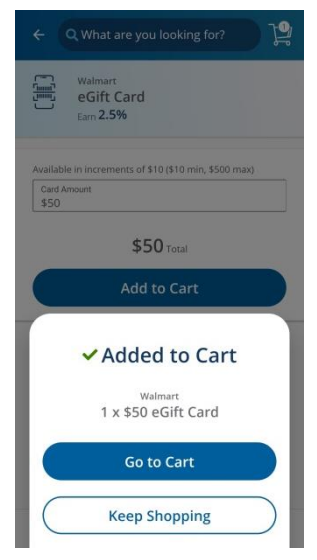

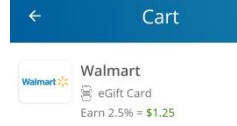

\$50.00

Remove

\$50.00

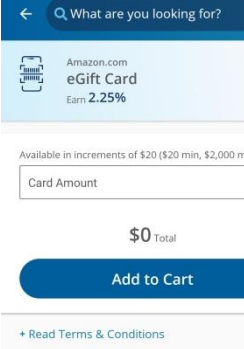

 $\circ$ 

m

戸

 $\circledR$ 

Ĝ

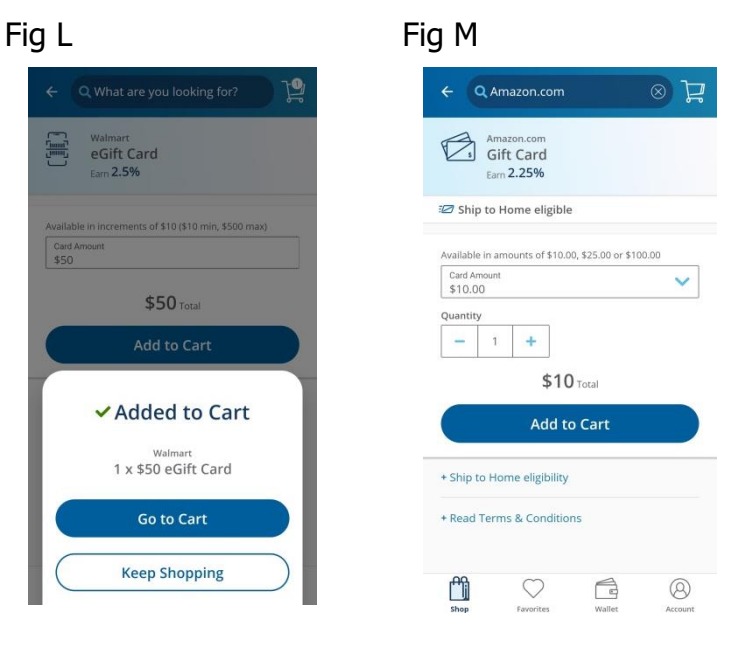

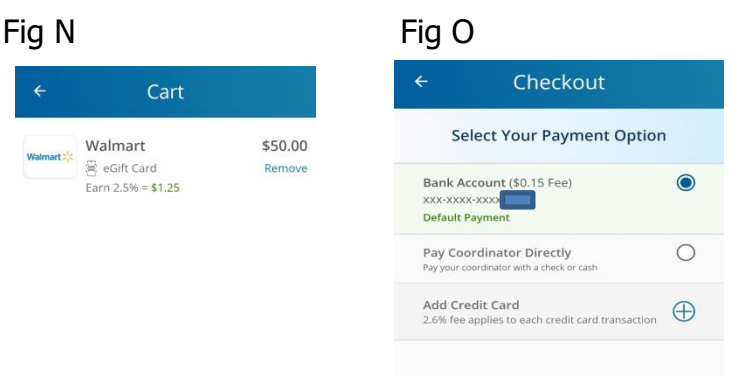

Continue

You'll earn \$1.25 with this of

**Continue to Checkout** 

You'll earn \$1.25 with this orde

Total \$50.15

## **Completing Purchase (cont.)**

3. If you have physical cards in your order eligible for ship to home you will be asked if you want them sent to you or your coordinator (Sacred Heart School for our program) (Fig P). Click Yes, Send to Me if you want the cards mailed directly to you, select or add your shipping address, and click Continue (Fig Q). Choose your shipping method and click Continue (Fig R). There will be a charge added to your total depending on which shipping method you chose.

4. Review your order and click Place Order to complete your purchase (Fig S). Click Ok after your order has been placed.

#### **Reloading Physical Cards**

Note: Only physical cards purchased through the Scrip program are eligible to be reloaded for brands that offer reloadable cards.

1. Go to your Wallet and click Add Card (Fig T). Enter the gift card Brand (Fig U). (Note: Only participating brands will be listed.) Select the brand you want to reload and click Next. Enter the requested information for the card and click Add Card (Fig V). The card will now appear in the list under My Cards in your wallet.

2. To reload the card select the card, and click Add Money (Fig W). Enter the amount you want to load onto the card, and click Add to Cart. You may load more money onto the card than the original balance (i.e. reload \$50 to a card with an original balance of \$25).

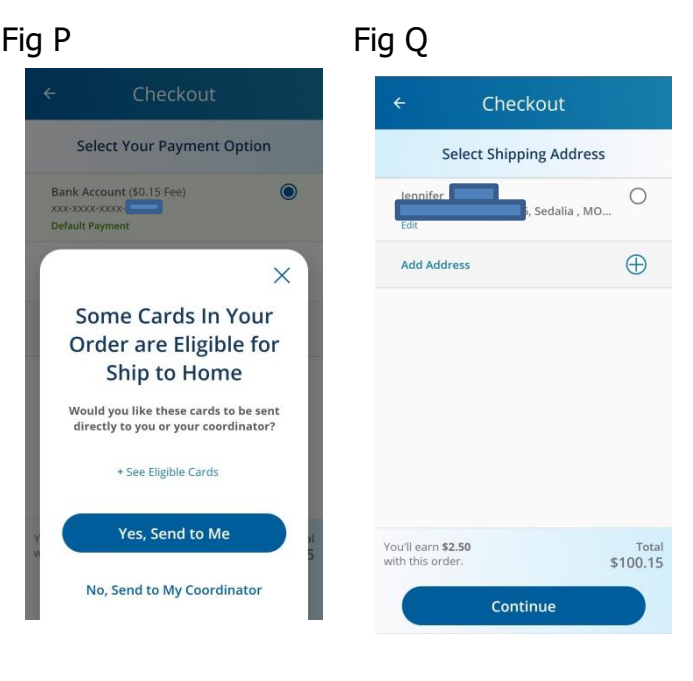

#### Fig R Fig S Checkout Sedalia MO **Add Address**  $\bigoplus$  $\Box$  Set as my default shipping address **Select Shipping Method** ○ Standard Mail (\$1.00) O UPS Ground (\$11.50)  $O$  UPS Overnight (\$16.50) Estimated Shipment Date:<br>Please select shipping method What's included in shipping & handling fees? ① You'll earn \$2.50<br>with this order.  $$100.15$ Continue

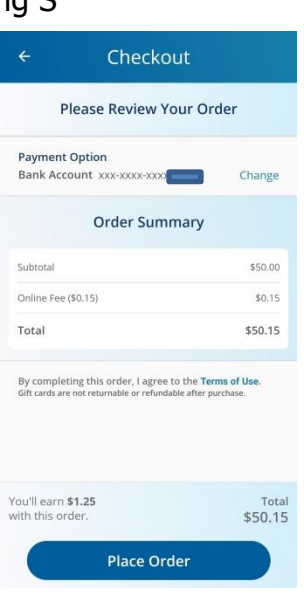

Fig T Fig U

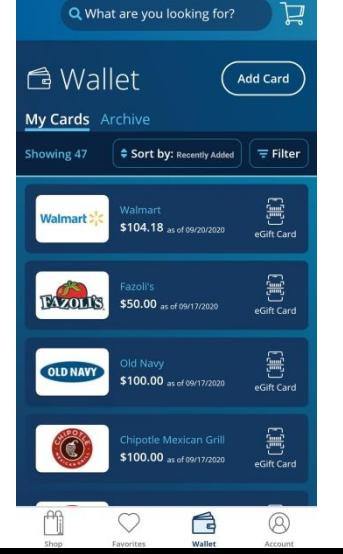

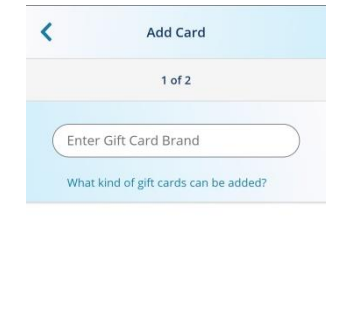

**Next** 

# **Reloading Physical Cards (cont.)**<br>Fig V

3. To track the balance on the card select Track Balance (Fig X), enter the current card balance and click Set Balance (Fig Y). This amount will show as the current balance available on the card.

## **Using Your Electronic Card**

1. To use your eGift Cards click Wallet to get to your list of available cards (Fig T). Click the eGift Card you want to use. When the eGift Card comes up you will see the Balance, eCard Code, and PIN (if the card has one) (Fig Z). The eCard Code and PIN can be used for online purchases. To use in stores click Use Card in the top right corner. This will display a QR code (Fig AA) or barcode (Fig AB) to be scanned at the register. Some cards do not have a code to scan, so the cashier will need to manually type in the eCard Code and PIN.

2. Once you've used a card you can keep track of the remaining balance. Some eGift Cards will automatically update the available balance (Fig Z). For others you will need to enter it manually by clicking Track Balance (Fig AC). Enter the new balance and click Update Balance (Fig AD). The new balance will be displayed when you open the eGift Card.

3. When the remaining balance on an eGift Card is zero you can archive it so it will no longer display in your Wallet. Select Archive (Fig Z) and confirm you want to move the eGift Card by clicking Yes (Fig AE). You can view all archived eGift Cards by clicking Archive.

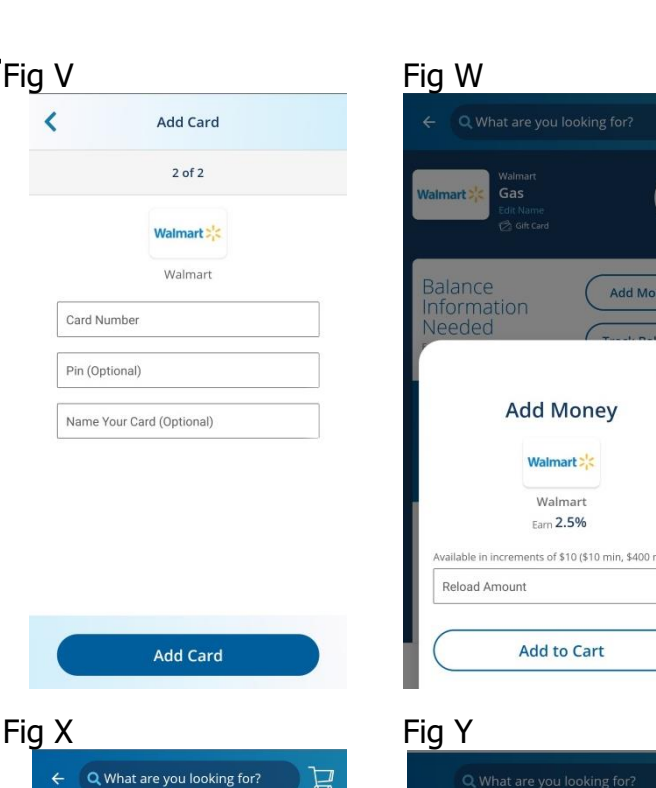

Gas

**Balance** 

Needed

**Card Number** 

Terms and Conditions ä

FAZOLIS

Balance  $$0.77$ 

eCard Code

1350 Сору

**PIN** 

ï

 $\heartsuit$ 

PIN 8341 Copy

nformation

**C** Gift Car

6168 9317 0371 7162 Copy

when making a purchase.

**Delete Card** 

Œ

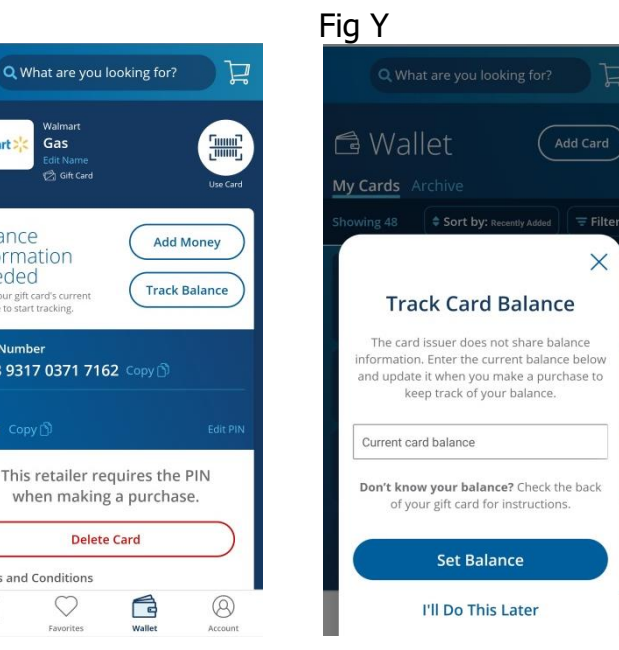

Add Money

 $\times$ 

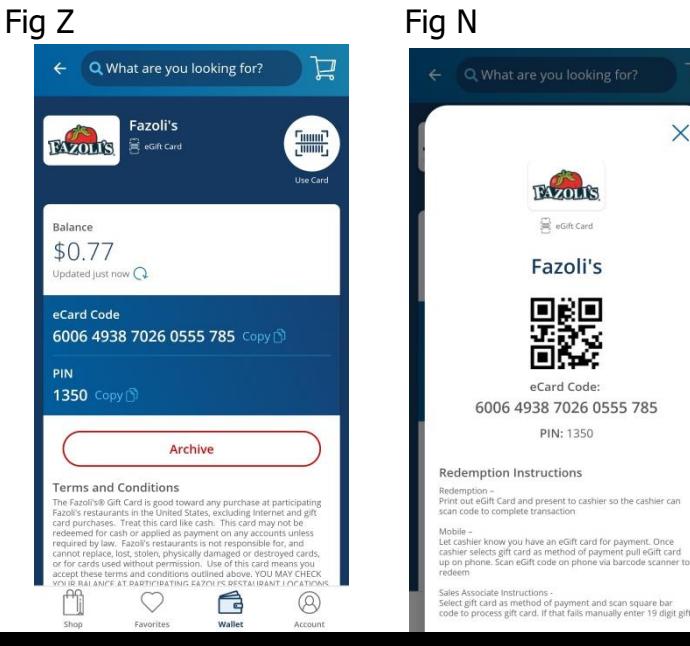

### **Other Functionality**

1. **Favorites** – You can add companies your frequently purchase to your Favorites list. Select the company you want to add and click on the heart symbol to the right of the company name (Fig J). The heart should change to red, indicating it is now in your Favorites. By selecting Favorites you can quickly access the companies you purchase most without having to search for them.

2. **Order History** – You can quickly access your order history by clicking Account. Choose from 3 Mo, 6 Mo, 1 Yr, or set-up a Custom date range (Fig AF). Each order summary will be listed. Click on the down arrow to see the details for each order (i.e. cards pruchased, earnings for each card and any fees paid).

3. **Biometric Sign In** – If you have biometric verification set-up on your phone you can use it to sign into the RaiseRight app instead of typing in your username and password each time. Click on Account, select Settings, and click on Biometric Sign In Fig F). Turn on the Biometric Sign In by moving the slide to the right, it should turn green to indicate it is on (Fig AG). Now that Biometric Sign In has been turned on, when you open the RaiseRight app and click Sign In you will be prompted to use the biometric verification (Fig AH).

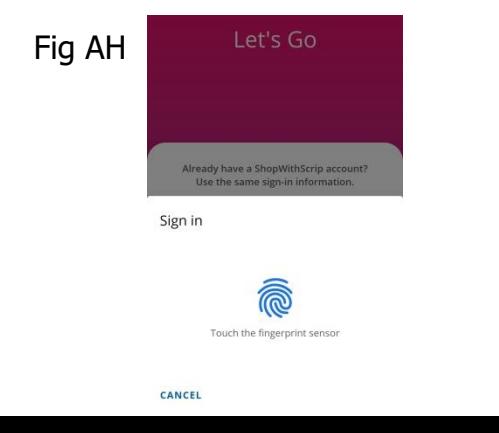

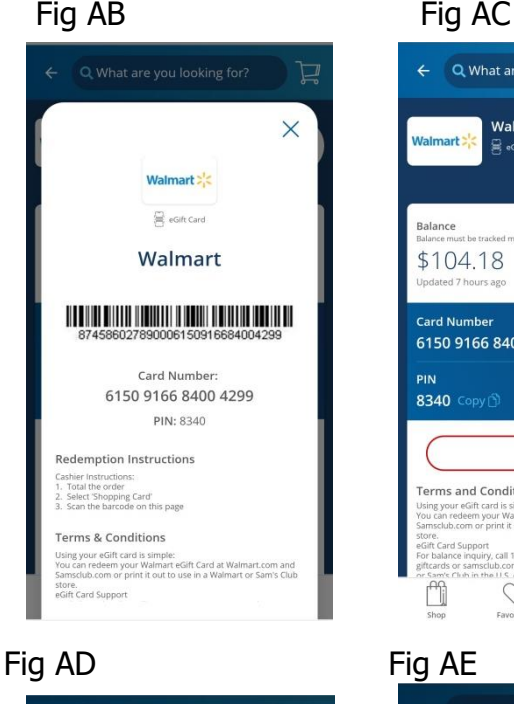

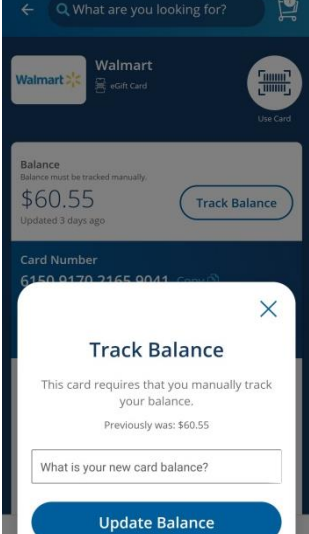

#### Fig AF Fig AG

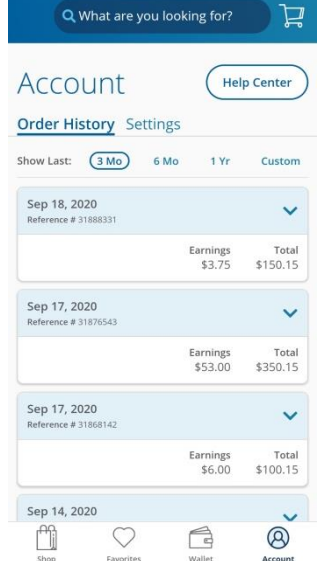

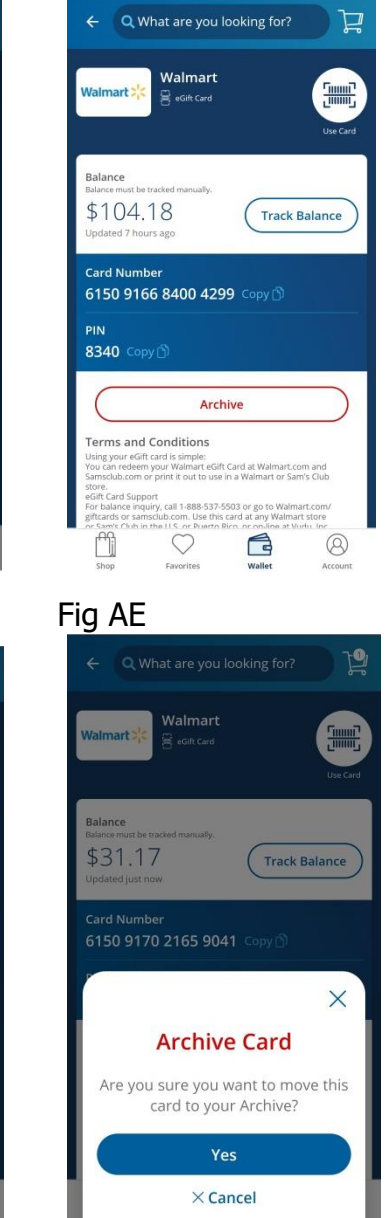

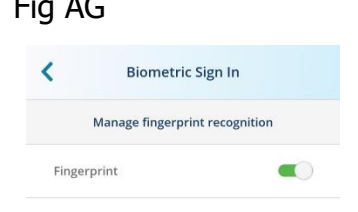